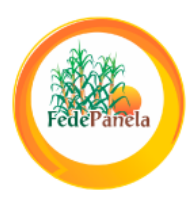

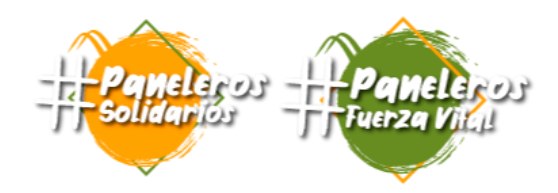

#### INSTRUCTIVO: PLATAFORMAS DE LIBRE ACCESO PARA LA CONSULTA DE ESTADÍSTICAS DE COMERCIO INTERNACIONAL

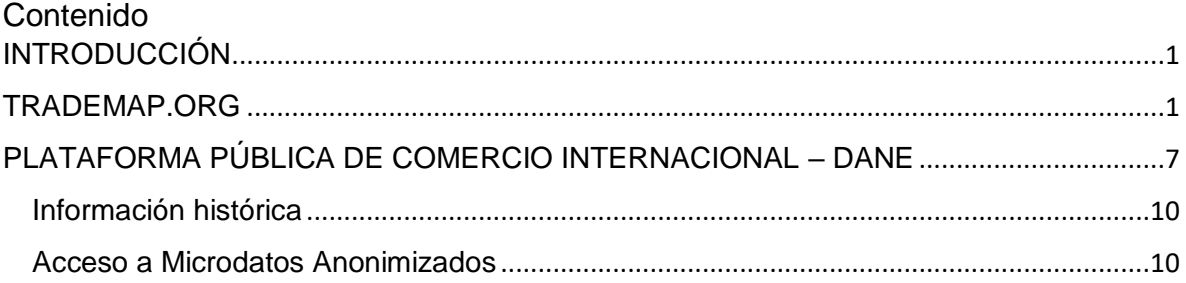

#### <span id="page-0-0"></span>**INTRODUCCIÓN**

Existen diversas plataformas para la consulta de datos estadísticos de comercio internacional disponibles en línea, algunas de dichas plataformas son de libre acceso tales como la plataforma virtual del Departamento Administrativo Nacional de Estadística – DANE o Trademap.org. Algunas otras plataformas, tales como SICEX, TREID, LEGISCOMEX, entre otras, prestan el servicio de compilación y organización de estos datos a cambio de un costo de suscripción. En este documento, se presentará un instructivo para la consulta de estas dos plataformas de libre acceso (DANE y Trademap.org) en lo referente a datos de comercio internacional, tales como cantidades importadas o exportadas, o el valor de estos intercambios.

#### <span id="page-0-1"></span>**TRADEMAP.ORG**

Trade Map es una aplicación web interactiva que presenta estadísticas del comercio e información sobre el acceso a los mercados para el desarrollo internacional de las empresas, perteneciente al Centro de Comercio Internacional (ITC por sus siglas en inglés). Para acceder a la plataforma se debe ingresar al siguiente link:<https://www.trademap.org/Index.aspx>

Este enlace lo llevará a la página principal de la plataforma, donde se pueden encontrar los siguientes elementos:

#### "Fuerza gremial de Colombia con el Dulce Sabor del Campo"

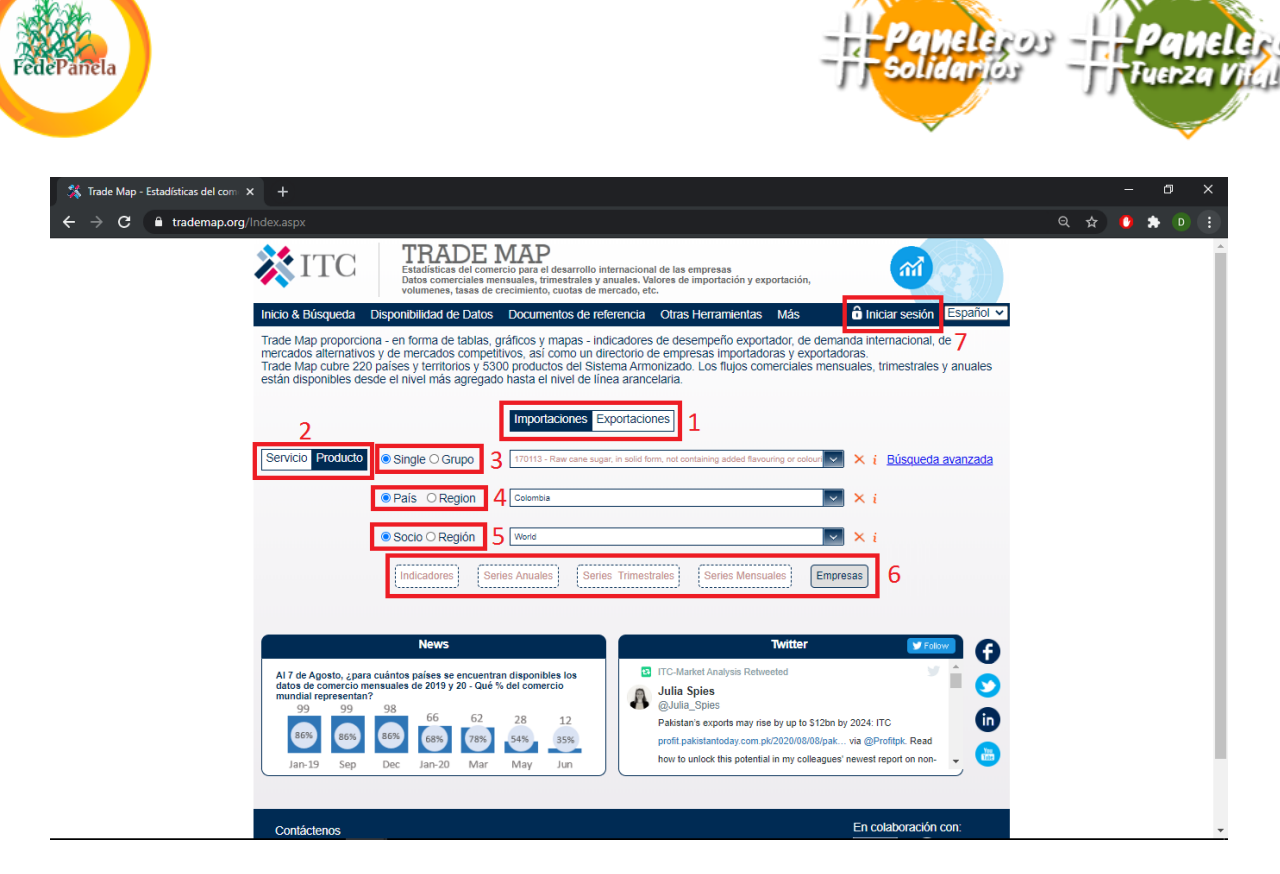

- 1. Tipo de intercambio: Seleccione importaciones o exportaciones a buscar.
- 2. Tipo de producto: Seleccione para buscar productos o servicios.
- 3. Tipo de búsqueda: Seleccione para buscar productos por partidas arancelarias (Single) o por grupos de productos asociados (Grupo).
- 4. Origen: Seleccione para buscar por país de origen o por regiones agrupadas de países de origen de las importaciones/exportaciones, para generar un reporte con todos los datos, deje sin seleccionar.
- 5. Destino: Seleccione para buscar por país de origen o por regiones agrupadas de países de destino de las importaciones/exportaciones, para generar un reporte con todos los datos, deje sin seleccionar.
- 6. Tipo de información solicitada: Seleccione entre indicadores, series anuales, trimestrales o mensuales, la información de empresas está disponible únicamente para subscriptores pagos
- 7. Botón de inicio de sesión: Para la búsqueda de subpartidas arancelarias (mas de 4 dígitos) es indispensable estar registrado en la página con un correo electrónico (algunos datos específicos, como la información de las empresas importadoras/exportadoras, está habilitada únicamente para susbscriptores pagos).

## "Fuerza gremial de Colombia con el Dulce Sabor del Campo"

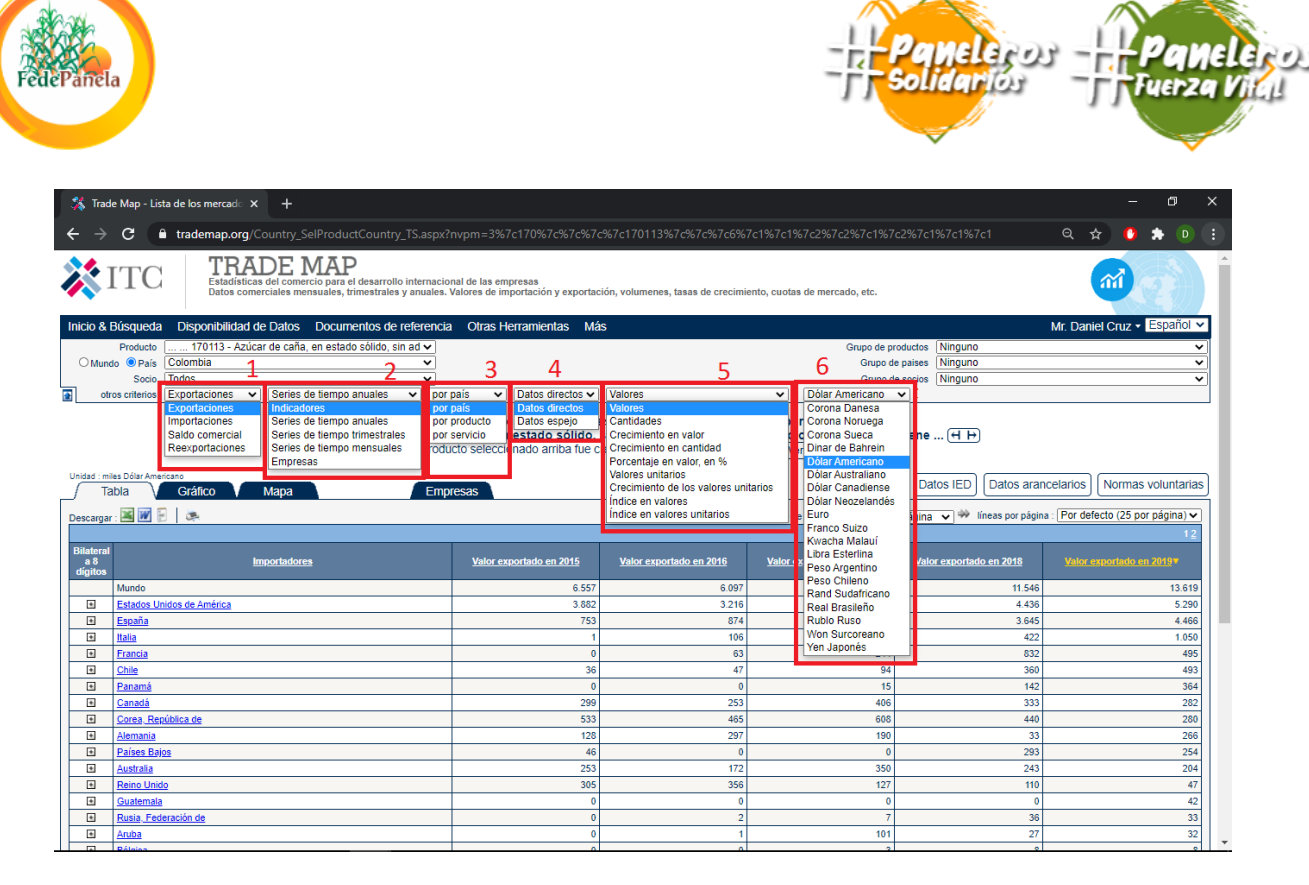

Luego de haber seleccionado el tipo de información, obtendrá los resultados ordenados de acuerdo a la serie seleccionada (series anuales para este caso). En la barra superior, encontrará el producto seleccionado, el país de origen y el socio seleccionado, así como otros criterios de exportación, que podrá modificar para generar un reporte mas especializado:

- 1. **Tipo de búsqueda**: Seleccione exportaciones, importaciones, saldo comercial o reexportaciones como datos de búsqueda.
- 2. **Periodo de búsqueda**: Seleccione entre series de tiempo anuales, trimestrales, mensuales o datos de empresas para la generación de la búsqueda
- 3. **Producto a buscar**: Seleccione buscar por país, por producto o por servicio.
- 4. **Tipo de datos**: Seleccione datos directos que son generados por el país emisor y reportados por el departamento de aduanas nacional (el equivalente al DANE en cada país) o datos espejo, que son datos reportados por los socios comerciales de cada país, en el caso de que el propio departamento de aduanas no genere el reporte.

## "Fuerza gremial de Colombia con el Dulce Sabor del Campo"

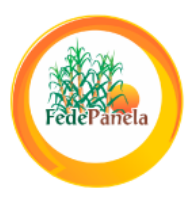

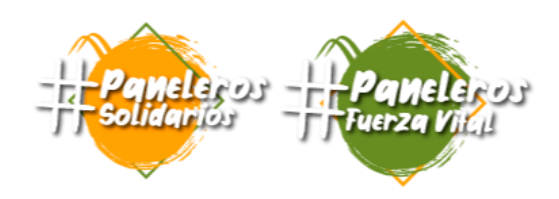

- 5. **Valores a buscar**: Seleccione entre Valores de las exportaciones/importaciones, Cantidades comerciales del producto, porcentajes, valores unitarios u otros según el requerimiento específico.
- 6. **Unidades del reporte**: Seleccione la unidad en la que desea se presente el valor seleccionado en la casilla anterior.

Luego de personalizar el reporte, obtendrá una tabla como la siguiente, para el ejemplo se seleccionaron cantidades anuales de panela exportada por Colombia, por la partida arancelaria 170113:

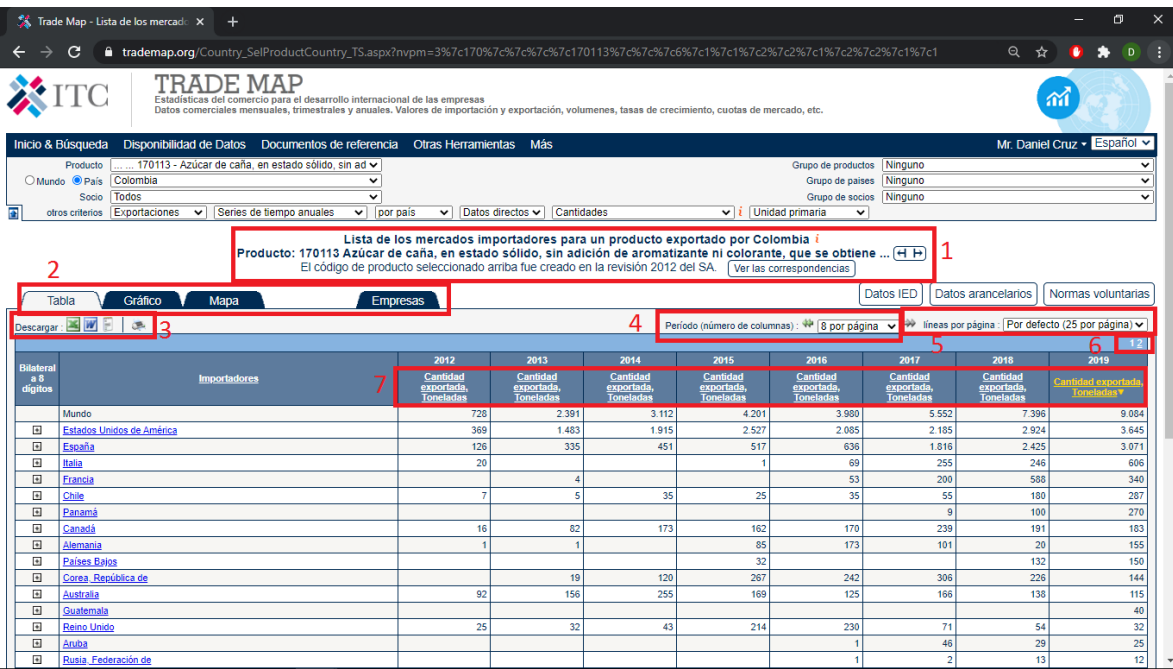

En esta ventana de reporte, encontrará los siguientes elementos:

- **1. Descripción de la partida arancelaria**
- **2. Tipo de reporte:** Seleccione entre los distintos tipos de reporte disponibles: Tabla, gráfico, mapa, información general de empresas
- **3. Descarga de datos:** Seleccione entre los distintos íconos para descargar (formato Excel, Word o archivo de texto) o imprimir el reporte seleccionado
- **4. Periodo de columnas:** Seleccione la cantidad de columnas (series de tiempo) a presentar en el reporte, para el ejemplo, la cantidad de años presentados (8 columnas corresponden a 8 años, desde 2012 a 2019)

# "Fuerza gremial de Colombia con el Dulce Sabor del Campo"

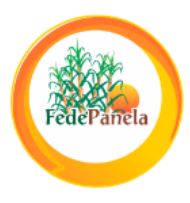

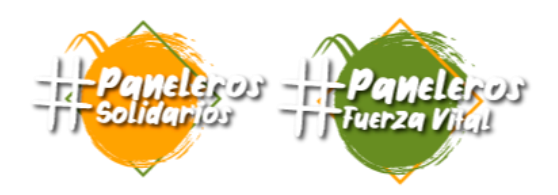

- **5. Líneas por página:** Seleccione la cantidad de líneas (países) que se mostrarán por cada página
- **6. Navegación entre páginas:** Si la cantidad de líneas totales, es mayor a la cantidad de líneas por página seleccionadas, se generarán páginas adicionales entre las cuales podrá navegar usando estos números.
- **7. Encabezados de los datos:** Seleccione un encabezado para organizar los datos de acuerdo al valor de este encabezado (de mayor a menor o menor a mayor).

Así mismo, al generar los otros tipos de reporte, se obtendrán las siguientes pantallas:

**Gráfico:** Se presenta un gráfico que podrá modificar, de acuerdo a las opciones disponibles en el menú superior izquierdo

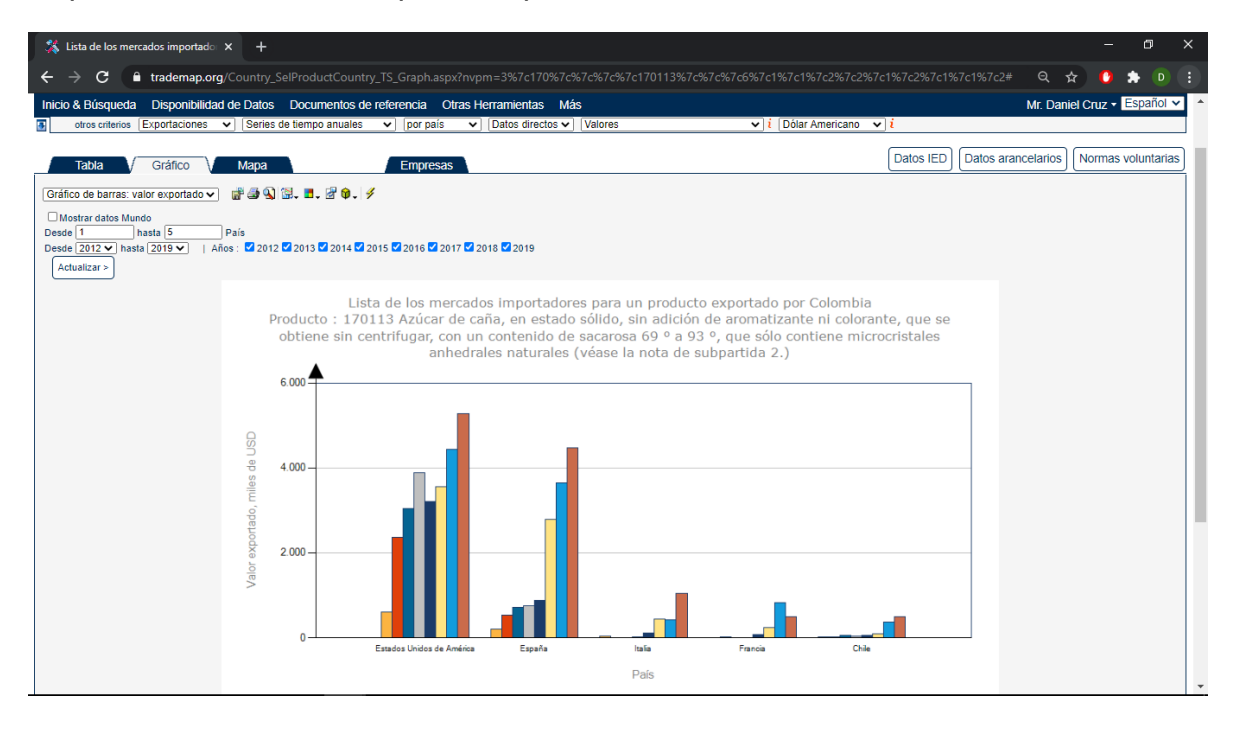

**Mapa:** Se presenta un mapa del mundo, se resaltan con colores los socios o países de acuerdo a su participación en el mercado, de acuerdo a los rangos presentados en las convenciones en la esquina inferior izquierda del mapa.

## "Fuerza gremial de Colombia con el Dulce Sabor del Campo"

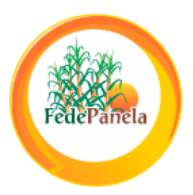

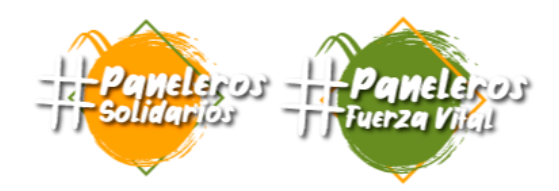

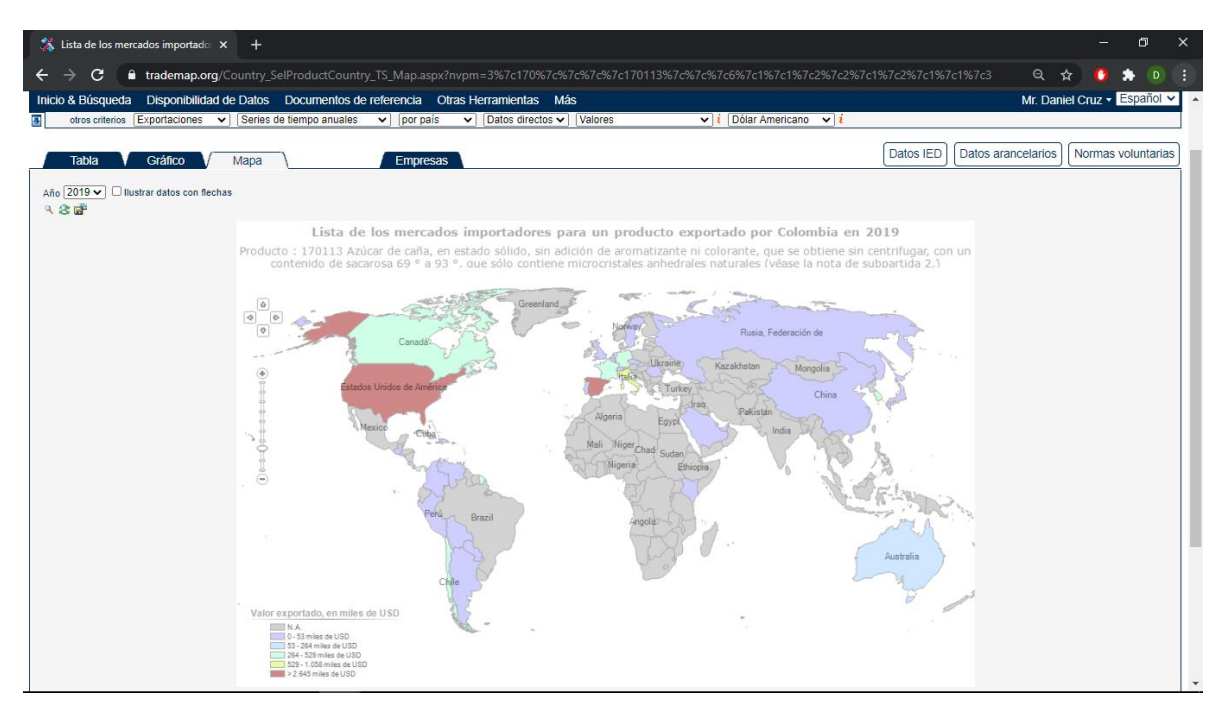

**Información de empresas:** Se presentan datos generales del número de empresas por cada categoría de productos asociada a la búsqueda realizada, al dar click en cada una de las categorías se obtendrá información más detallada de las empresas pertenecientes a esa categoría. Para revisar datos de valores de exportación por empresa, es necesario ser un usuario con subscripción paga.

#### "Fuerza gremial de Colombia con el Dulce Sabor del Campo"

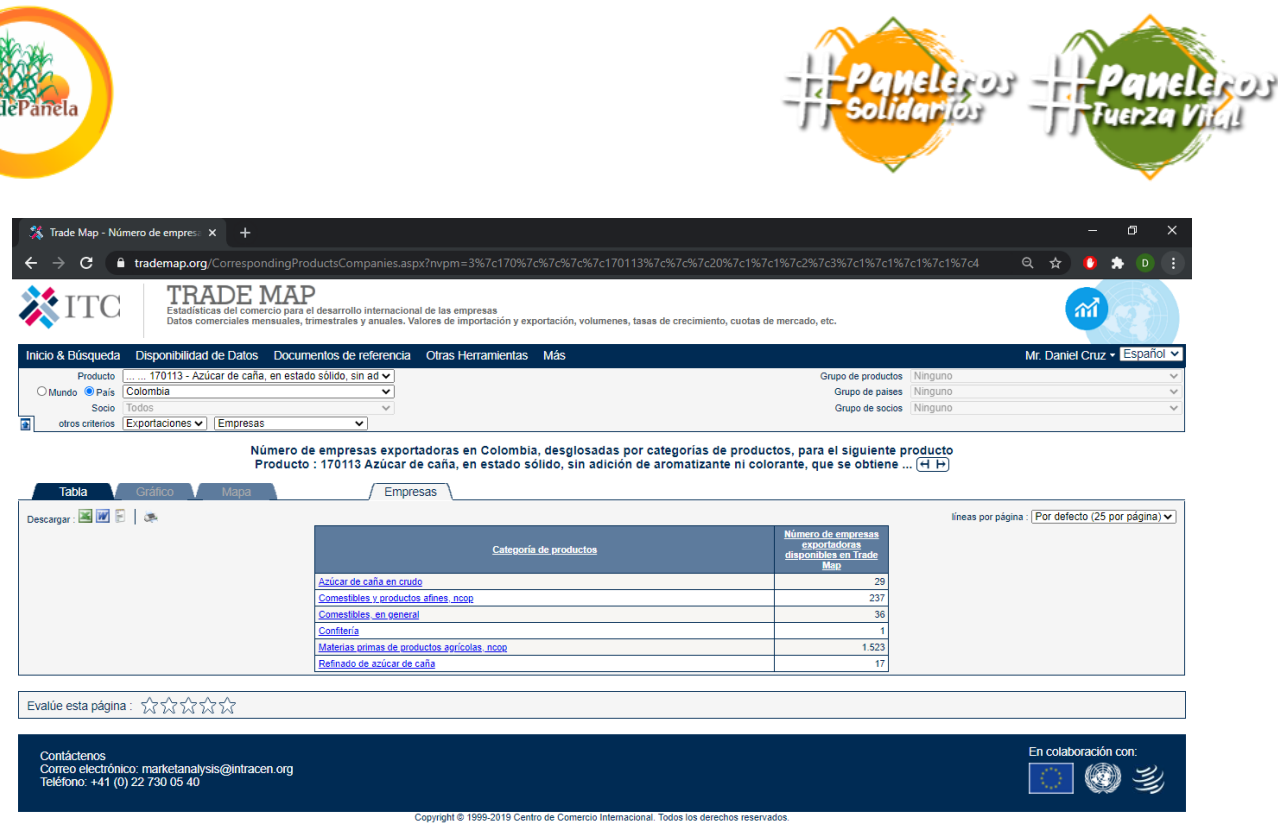

#### <span id="page-6-0"></span>**PLATAFORMA PÚBLICA DE COMERCIO INTERNACIONAL – DANE**

Otra plataforma gratuita, útil para la revisión de datos de comercio internacional, es la plataforma pública del DANE, en donde se presentan los datos de exportaciones e importaciones de Colombia. El DANE genera un reporte mensual luego de realizar la validación de los datos emitidos por la DIAN. El ingreso a la plataforma se realiza a través del siguiente enlace:

<https://www.dane.gov.co/index.php/estadisticas-por-tema/comercio-internacional>

## "Fuerza gremial de Colombia con el Dulce Sabor del Campo"

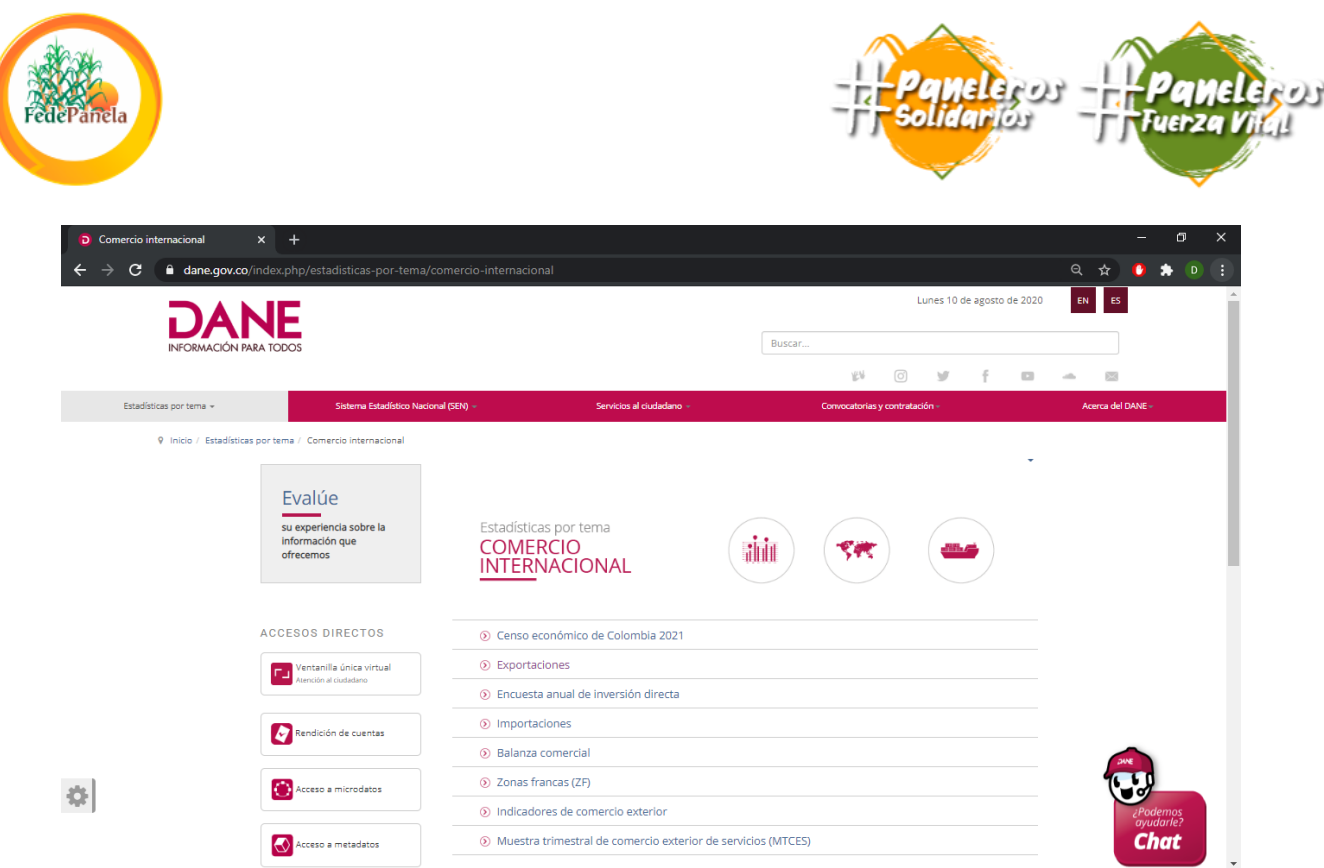

Para ejemplificar el proceso de obtención de información, se revisarán las exportaciones de panela para el mes de junio de 2019.

Al hacer click en la sección "Exportaciones" se abrirá una página en la que se muestra el comportamiento general del último año reportado. Mas abajo en la página se presenta la sección de **"Series históricas"** en donde se encuentran distintos históricos año a año en diversas categorías **para ese mes específico.**

#### "Fuerza gremial de Colombia con el Dulce Sabor del Campo"

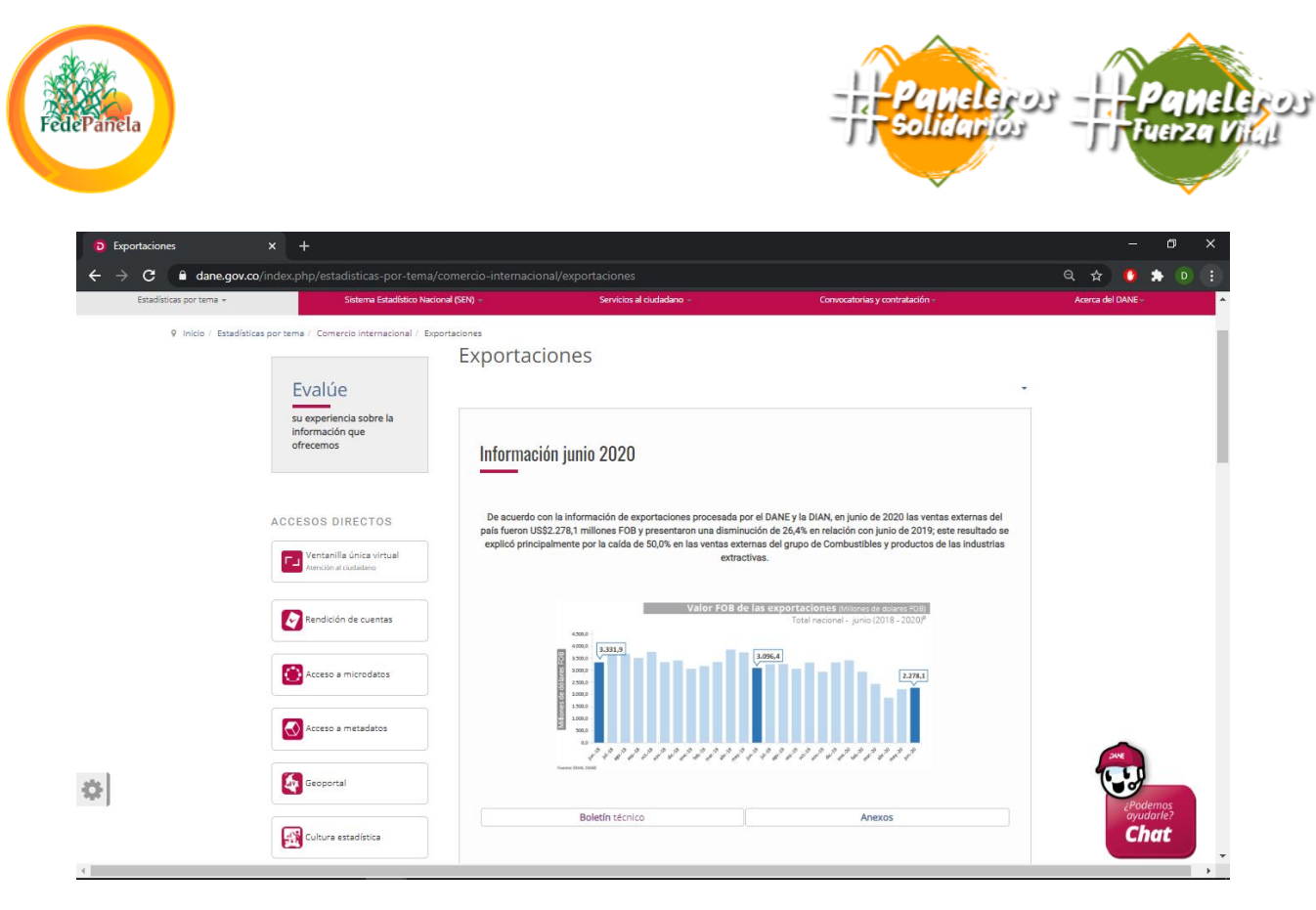

Mas abajo, podrá encontrar la sección de "información adicional", donde podrá acceder a información histórica y microdatos:

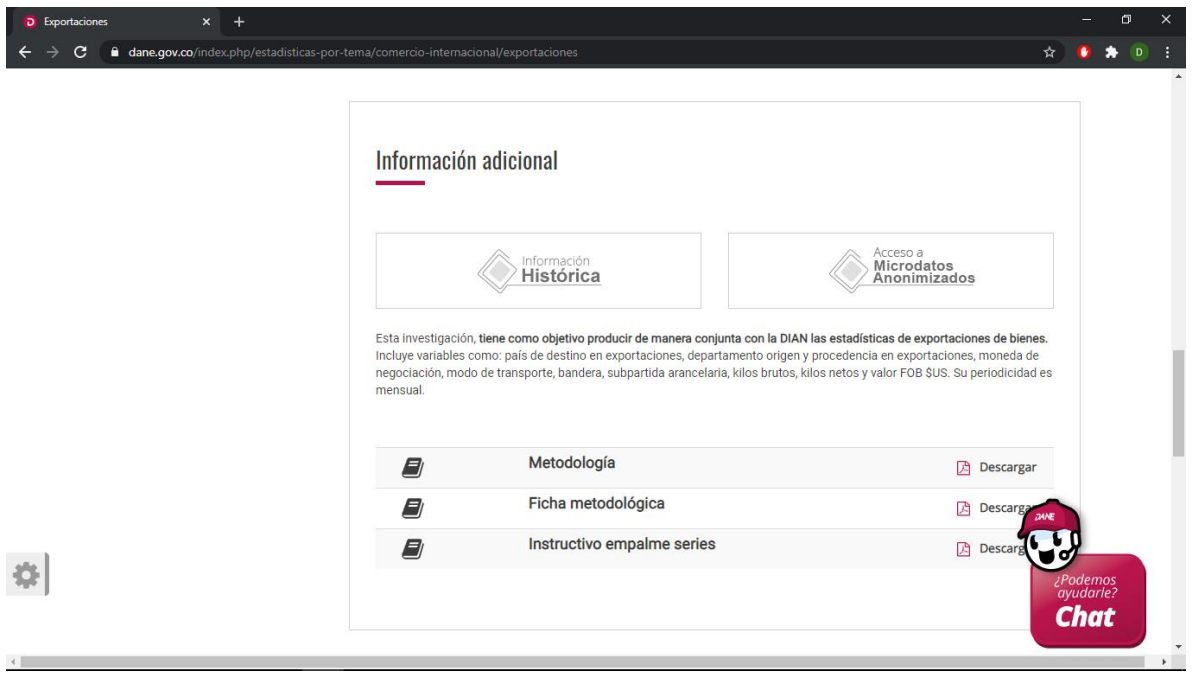

#### "Fuerza gremial de Colombia con el Dulce Sabor del Campo"

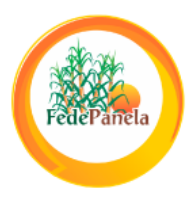

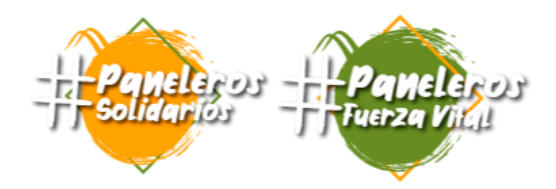

#### <span id="page-9-0"></span>**Información histórica**

Al ingresar por este link, encontrará información clasificada por años y por meses, con la opción de descargar dos documentos:

**Boletín técnico:** Descargará un documento PDF con un análisis general de las exportaciones realizadas por el país en ese año y mes, de acuerdo a los distintos grupos de productos, país destino, exportaciones con destino a los países de la Comunidad Andina y Unión Europea, según fecha de embarque, según el sistema comercial especial ampliado, etc…

**Anexos:** Descargará un documento Excel, donde se encuentran los datos generales con los cuales se construyó el boletín técnico. En este documento NO encontrará información puntual o detallada de las exportaciones por empresa o partida arancelaria.

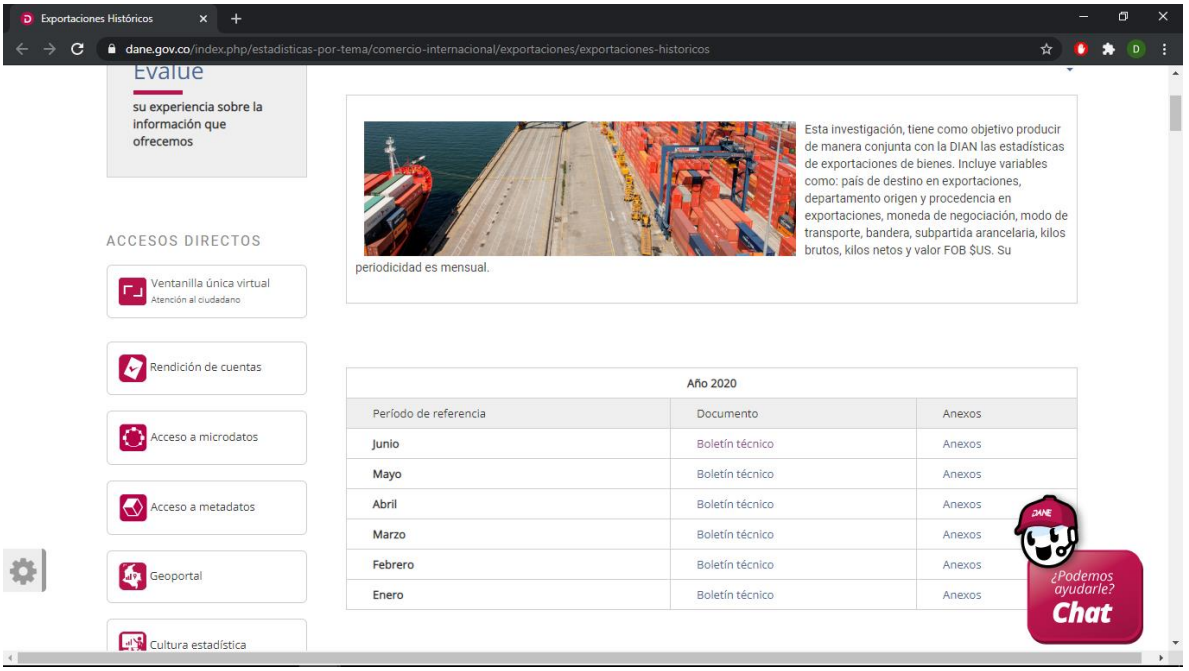

#### <span id="page-9-1"></span>**Acceso a Microdatos Anonimizados**

Al ingresar por esta opción, encontrará una serie de datos puntuales por año y por mes en los que podrá consultar datos de país de destino en exportaciones, departamento origen y procedencia en exportaciones, moneda de negociación,

## "Fuerza gremial de Colombia con el Dulce Sabor del Campo"

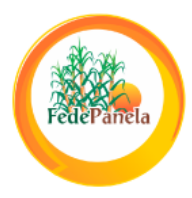

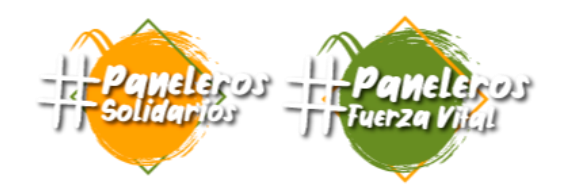

modo de transporte, bandera, subpartida arancelaria, kilos brutos, kilos netos y valor FOB \$US. Estos datos están categorizados en estos 4 registros:

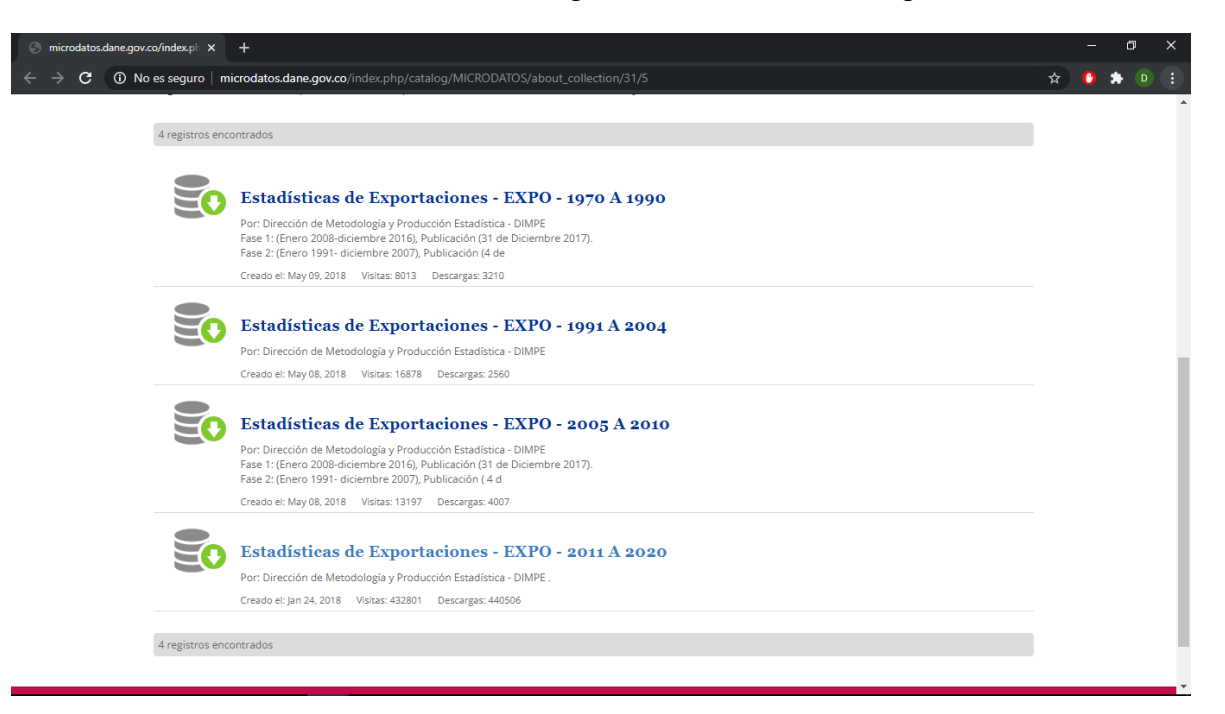

Al ingresar por el registro "estadísticas de Exportaciones – EXPO – 20011 A 2020", accederá a la siguiente página:

#### "Fuerza gremial de Colombia con el Dulce Sabor del Campo"

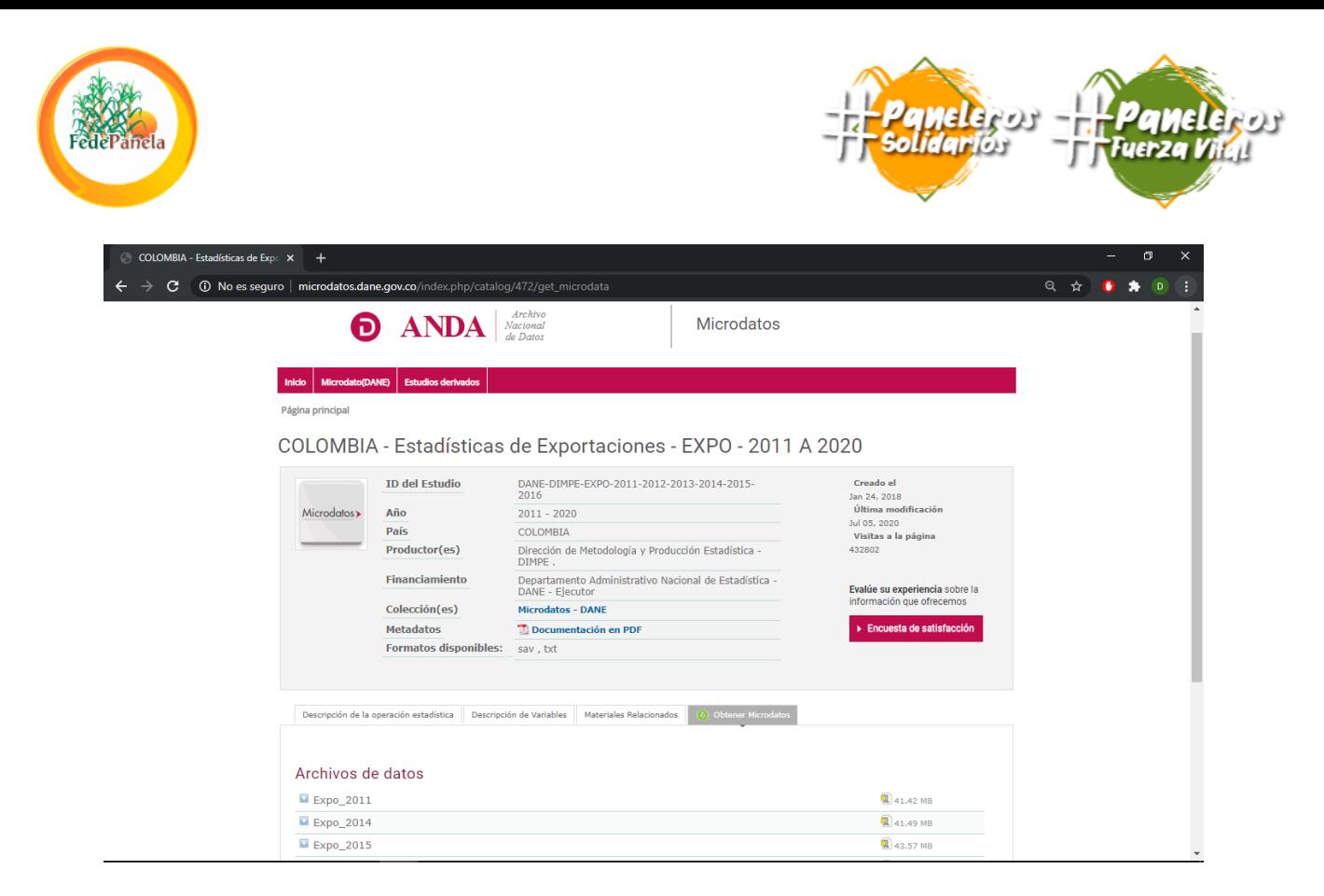

En estos archivos, encontrará los datos correspondientes a cada año, para realizar la descarga, de click en el ícono de WinZip, ubicado a la izquierda del tamaño del archivo, valide el CAPTCHA de seguridad y de click en "descargar".

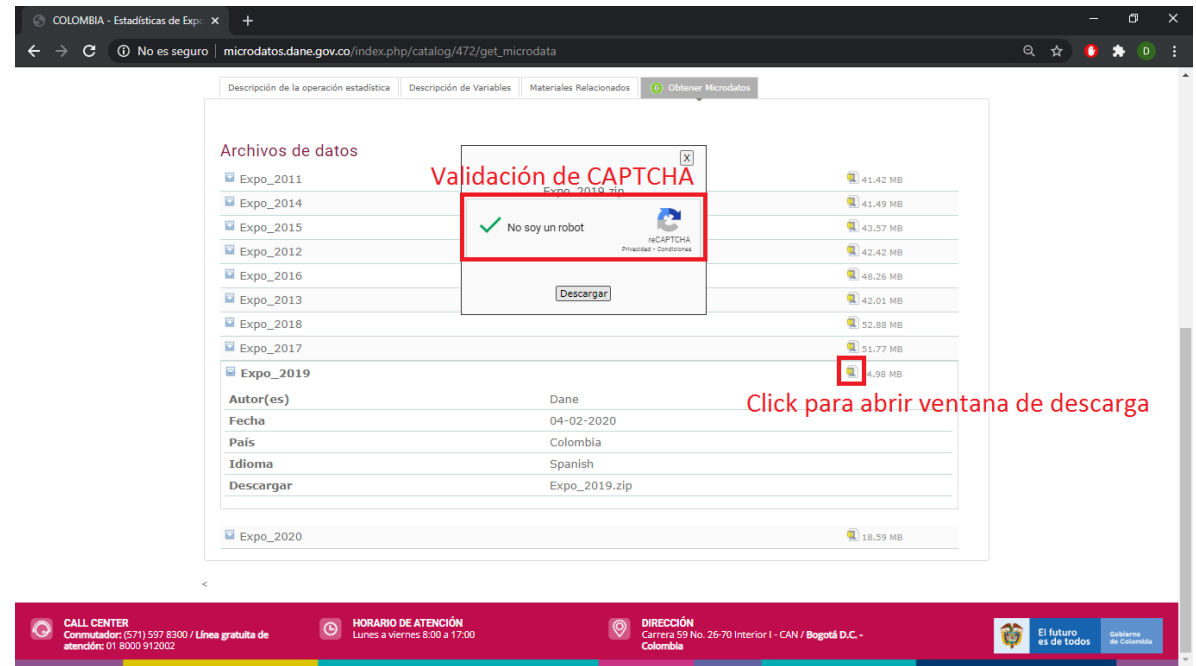

#### "Fuerza gremial de Colombia con el Dulce Sabor del Campo"

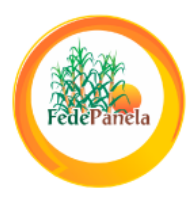

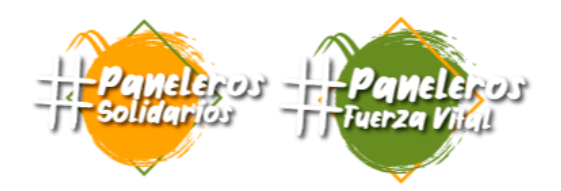

Descargará un archivo tipo Zip, que a su vez contiene los doce (o menos si selecciona el año en curso) archivos comprimidos correspondientes a cada mes del año. Descomprima la carpeta y abra la carpeta correspondiente al mes del que desea obtener información detallada, en su interior encontrará un archivo .CSV o separado por comas, ábralo con Microsoft Excel.

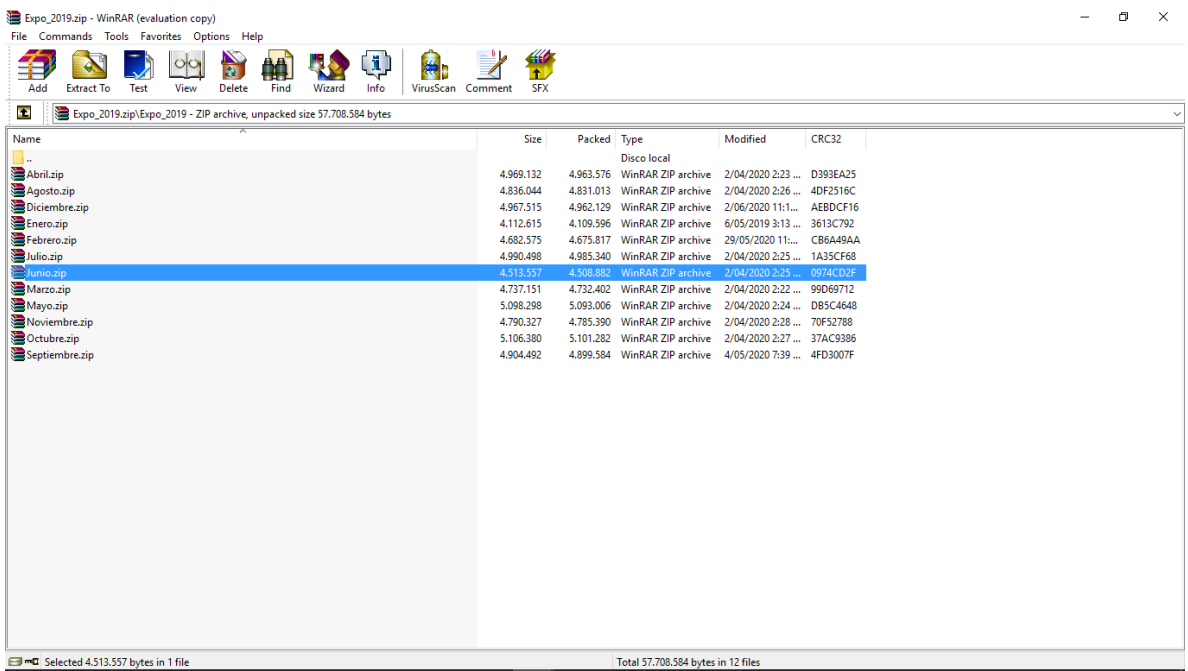

Al abrir el archivo .CSV, encontrará una hoja de cálculo con datos escritos únicamente en la columna 'A', para generar una base de datos de Excel a partir de estos datos, realice lo siguiente:

- 1. Seleccione todos los datos de la columna haciendo click en la columna 'A'
- 2. Vaya al grupo de herramientas "Datos" situado en la parte superior de Excel
- 3. En el subgrupo "Herramientas de datos", seleccione la herramienta "Texto en columnas"
- 4. Se abrirá el "Asistente para convertir texto en columnas Paso 1 de 3", dentro del asistente:
	- a. Seleccione la opción "delimitados" y de click en "siguiente"
	- b. Seleccione únicamente la opción "coma" y de click en "finalizar"

## "Fuerza gremial de Colombia con el Dulce Sabor del Campo"

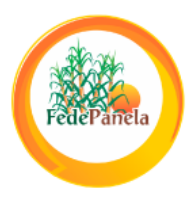

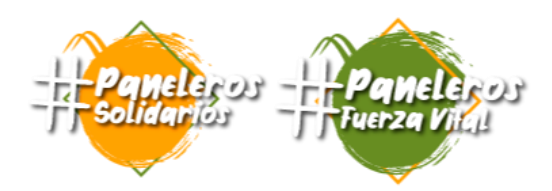

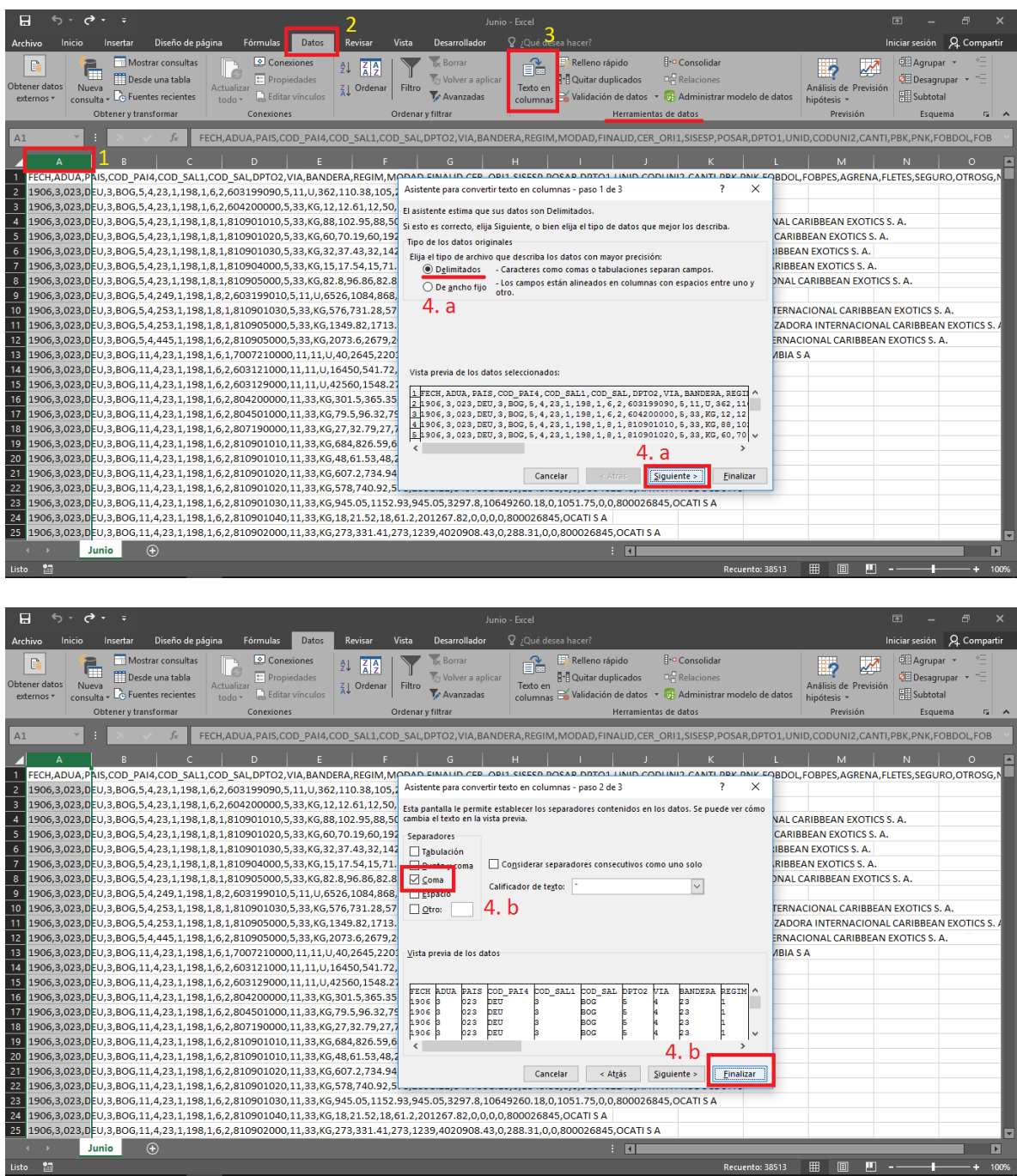

#### "Fuerza gremial de Colombia con el Dulce Sabor del Campo"

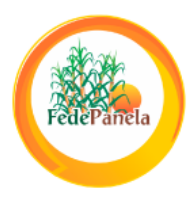

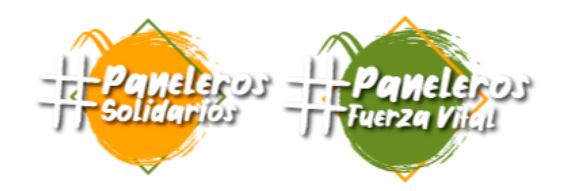

Luego de realizar estos pasos, los datos se separar organizadamente en columnas con encabezados, a continuación, se presenta una explicación de los encabezados de mayor interés:

- **FECH:** Fecha de la exportación, los primeros dígitos corresponden al año y los siguientes dos al mes
- **COD\_PAI4:** Abreviación del país de llegada de la exportación
- **COD\_SAL:** Abreviación del departamento de salida de la exportación
- **POSAR:** Posición arancelaria registrada de la exportación. Recuerde que la partida arancelaria de la panela es la 17011300
- **CODUNI2:** Unidad comercial de la exportación, por lo general las exportaciones de panela se registran en kilogramos (kg).
- **CANTI:** Cantidad de unidades comerciales registrados por exportación.
- **PBK:** Peso bruto de la exportación (kg)
- **PNK:** Peso neto de la exportación (kg)
- **FOBDOL:** Valor FOB de la exportación (US\$)
- **FOBPES:** Valor FOB de la exportación (COP)
- **NIT:** Nit de la empresa exportadora que registra la exportación
- **RAZ\_SIAL:** Razón social de la empresa exportadora que registra la exportación

#### **NOTA**:

- Tenga en cuenta que los datos decimales se separan con puntos (.) en el archivo .CSV dependiendo de la configuración de su Excel, es posible que se separen los decimales con comas (,) por lo que este signo generará que esos números se reconozcan como 'texto', lo que podría generar un error en el análisis de los datos. Para corregir esta situación, siga los siguientes pasos.
	- 1. Seleccione todos los datos del archivo dando click en el botón ubicado encima de la fila '1' y a la izquierda de la columna 'A'.
	- 2. En el grupo de herramientas 'inicio', en el subgrupo 'Modificar' seleccione el menú 'buscar y seleccionar, y allí, la opción 'reemplazar'.
	- 3. En el cuadro "buscar", escriba un punto (.)
	- 4. En el cuadro "reemplazar con", escriba una coma (,)
	- 5. De click en "reemplazar todos".

# "Fuerza gremial de Colombia con el Dulce Sabor del Campo"

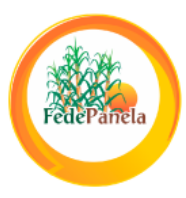

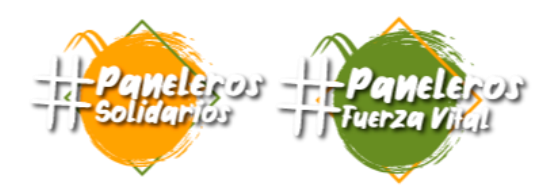

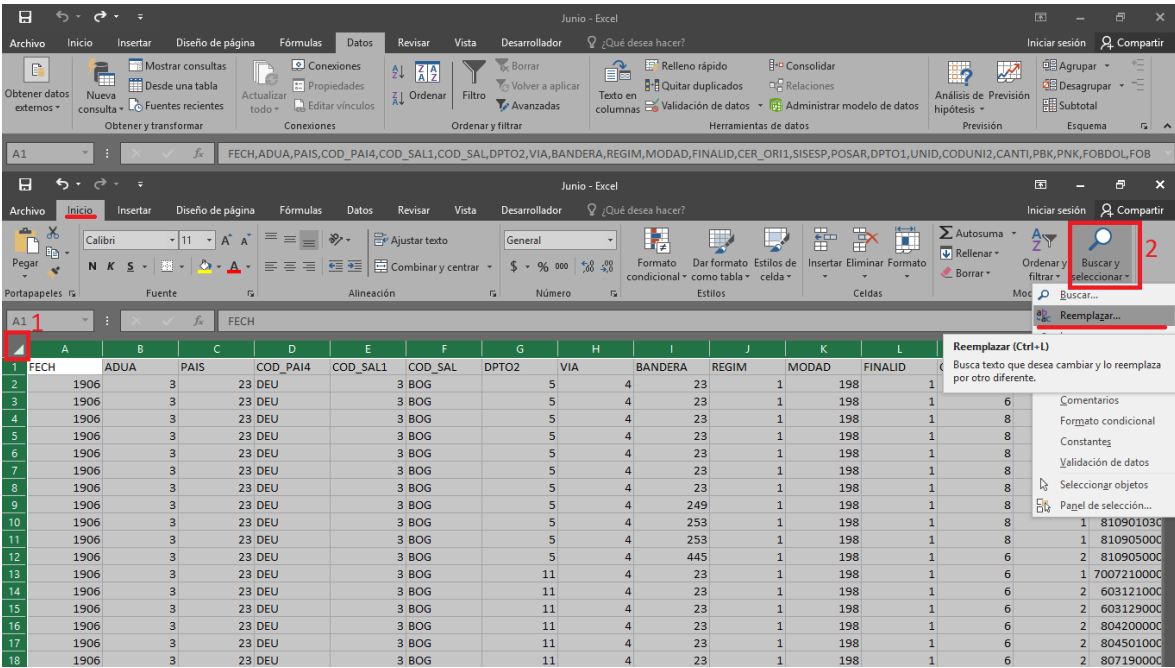

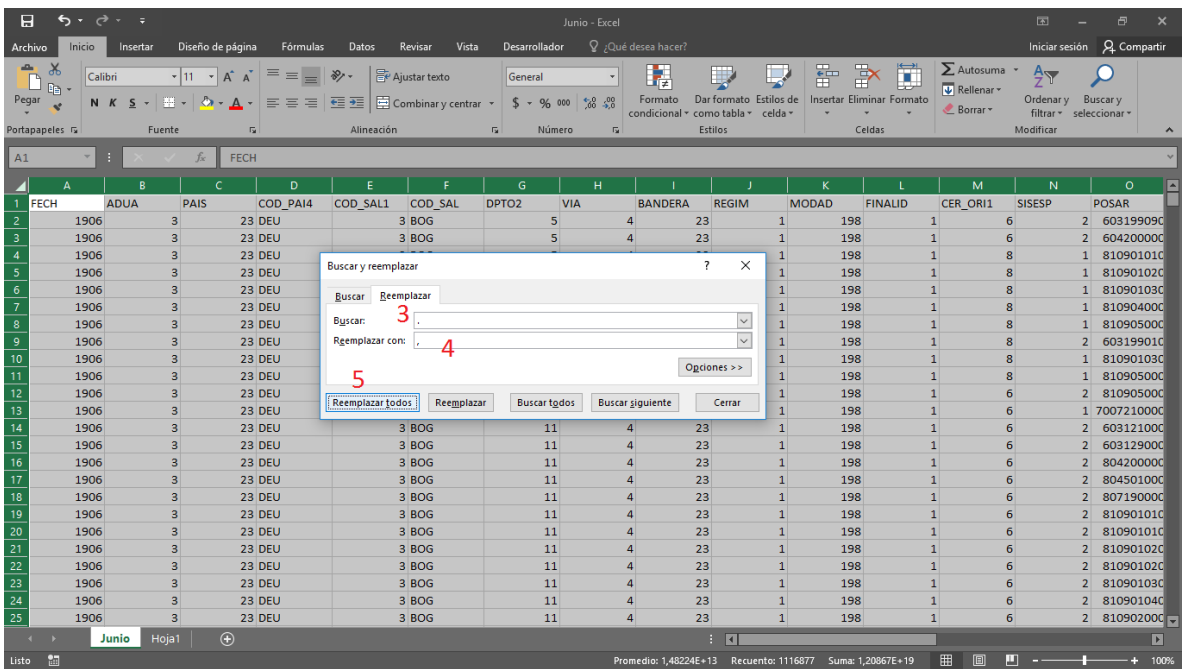

#### "Fuerza gremial de Colombia con el Dulce Sabor del Campo"